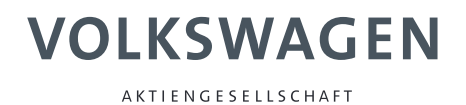

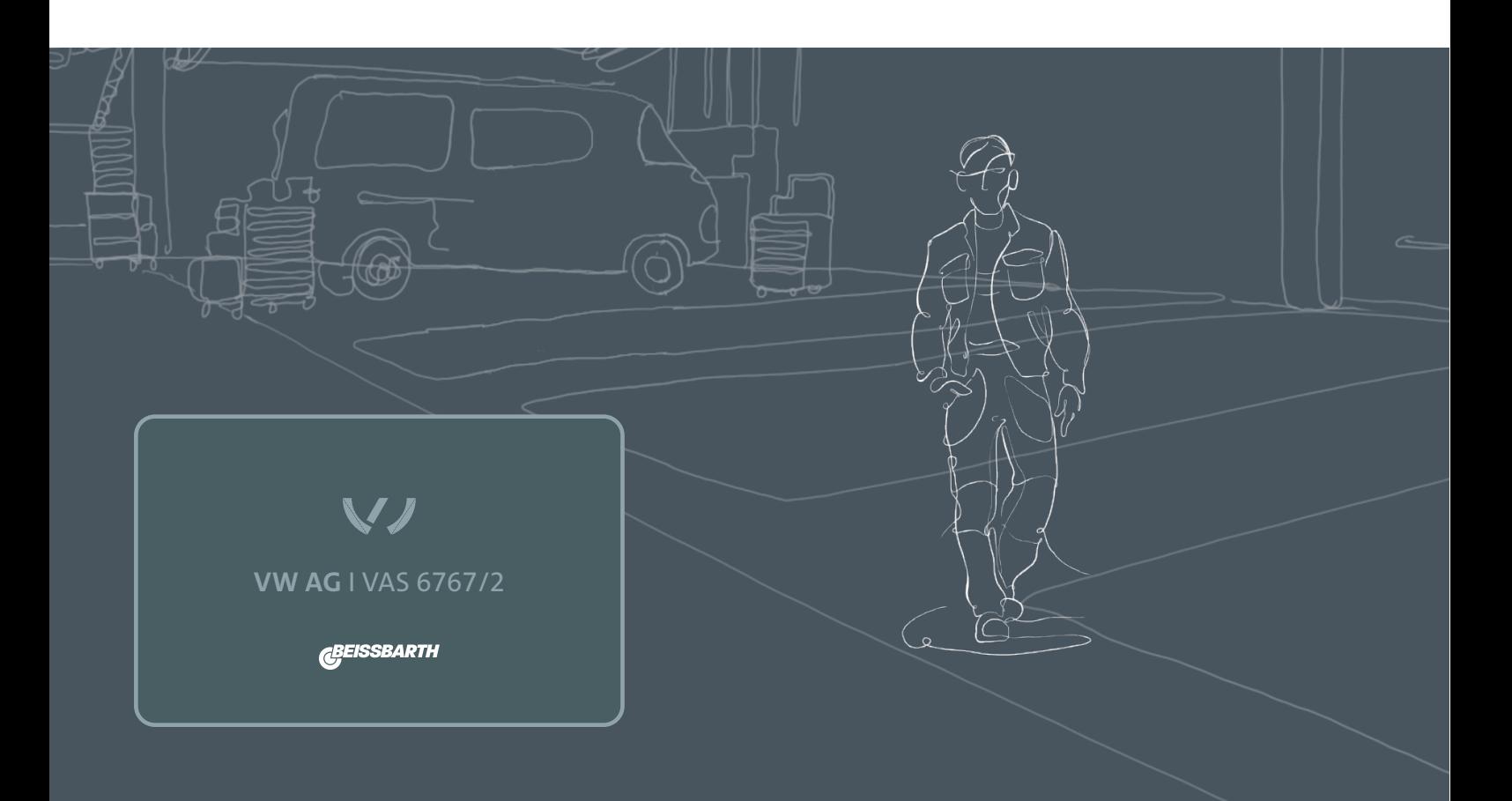

# Betriebsanleitung

**VAS 6767/2**

# Operations manual

**VAS 6767/2**

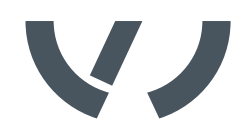

### 8 | VAS 6767/2 | en

## en – Contents

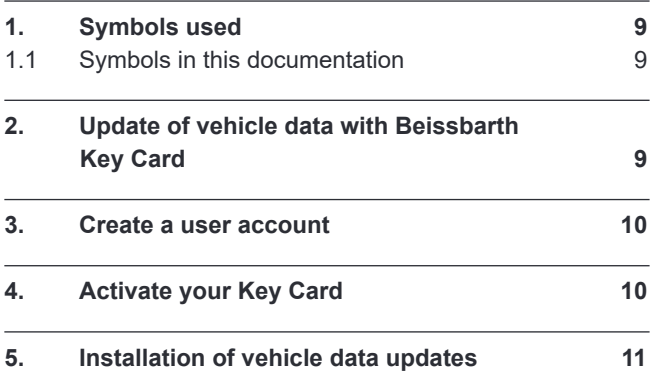

## **Symbols used**

### 1.1 Symbols in this documentation

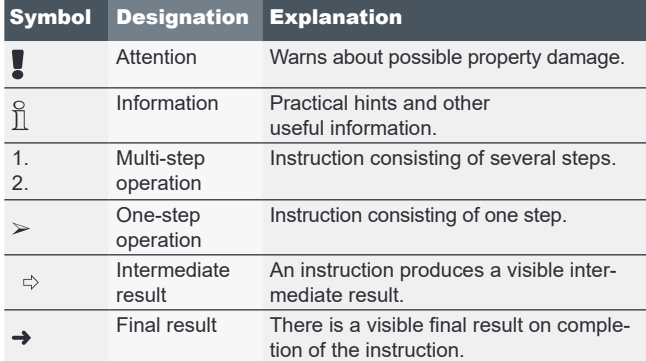

## 2. Update of vehicle data with Beissbarth Key Card

 $\int_{0}^{\infty}$  The key card enables the licensing of the latest vehicle data updates for Volkswagen Group vehicles.

 $\triangleright$  Scratch off the code on the back.

 $\overrightarrow{1}$  This allows you to license the latest vehicle data for 365 days after activation.

! Keep this Key Card safe!

The key card can be used for the following Beissbarth devices:

- V.A.G 1813
- V.A.G 1813A
- V.A.G 1995
- VAS 5080
- VAS 6141
- VAS 6595
- VAS 6767
- VAS 6767A
- Note: Installing the latest vehicle data requires one of the following Windows versions:
	- Windows POSReady7, Windows 10, or Windows 11

To find out your current Windows version:

- 1. Press [Windows logo key] + [R].
- 2. Type "winver" in the new window.
- 3. Then select "OK".

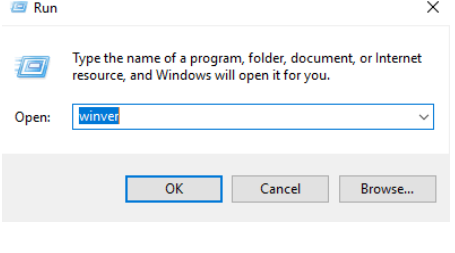

*Fig. 1: Identify Windows version*

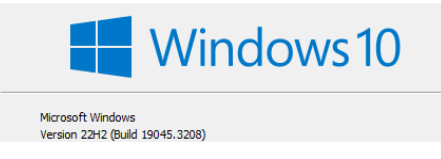

## 3. Create a user account

1. Open the website "*www.beissbarth.com/keycard*".

- If you already have an active user account, continue with Chapter 4 "Activate Key Card".
- 2. If you do not yet have a user account, register by clicking on "Create user account".

#### Login

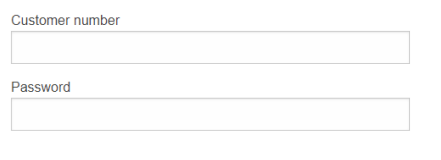

Log in

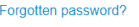

Create a user account?

*Fig. 3: Login Beissbarth Software Center*

3. Select your relevant *region*, *country* and your *local service partner*.

If this is not listed, skip this step by clicking on the box at the bottom.

#### Create a user account

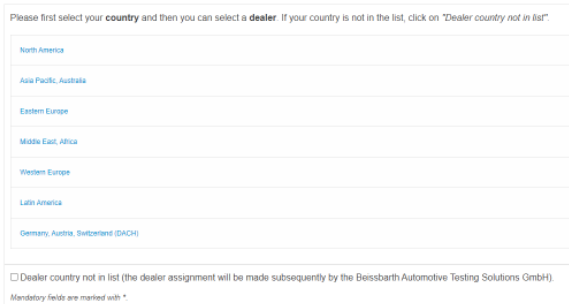

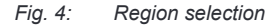

#### 4. Click on "Continue".

- 5. Enter your contact details for your user account and assign a password.
- 6. Continue by clicking on "Create user".
- 7. Check your email inbox of the previously provided email address and confirm the link within 12 hours.
- In this email you will also receive your **customer num***ber* for registration.
- Please also check your spam folder. If you have not activated the link within 12 hours, you will have to register again.
- 8. Log in with your *customer number* and *password* using the link in step "1".
- $\overline{1}$  If you have forgotten your password, you can reset it using "Forgot password".

## 4. Activate your Key Card

- 1. Log in to the Beissbarth Software Center with your user name and password using the following link: *www.beissbarth.com/keycard*
- 2. Press "Key Codes"
- 3. Enter the scratched-off code on the back of your key card.
- ! Pay attention to upper and lower case letters!
- 4. Continue by clicking "Send".

#### **Kev code**

Please enter your key code correctly. Please note the upper case and lower case lettering

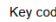

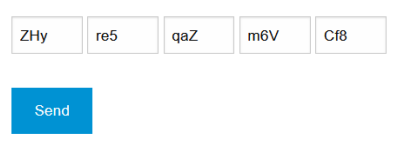

*Fig. 5: Example Key Code*

In this step you will need the serial number of your device. You can find this by clicking on the question mark "?" and then on "About...".

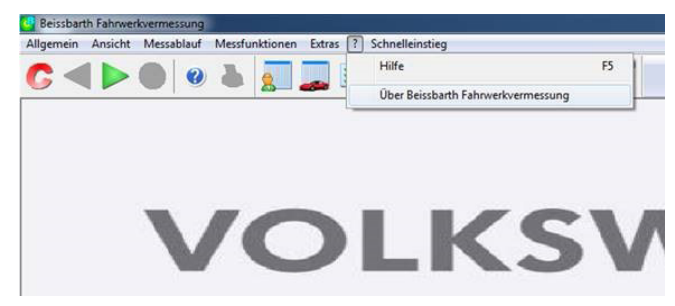

*Fig. 6: Identification of your serial number* 

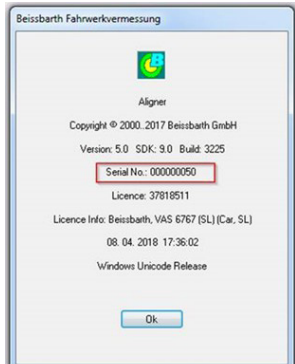

*Fig. 7: Example serial number*

The serial number consists of a product identifier and a seven-digit device number.

| Product identifier<br>(Two characters) | <b>Device number</b><br>(Seven digits) | Serial<br>number       |
|----------------------------------------|----------------------------------------|------------------------|
| C.2                                    | 0012345                                | C <sub>2</sub> 0012345 |

*Tab. 1: Example product identifier and device number*

To activate your key code:

- 5. Select the product identifier of your wheel alignment device
- 6. Enter your device number.
- Make sure that both the product identifier and the device number have been entered correctly. If entered incorrectly, the key code cannot be used!

Product identification

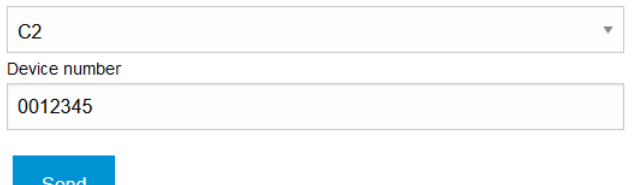

*Fig. 8: Example product dentfer and devce number*

- 7. After entering, continue by clicking on "Send".
- $\overline{1}$  Re-entering the customer data in the next step is optional.
- 8. Click on "Continue".

In the next step you can download your license file:

- The license file (*.lic*) is required for the installation.
	- Installation file Volkswagen AG 42.00.exe

## **Download License:**

C20012345 153502.lic

*Fig. 9: Example database version and license download link*

This license is only valid for the installation of the version specified in the file name (Shown in example: Version 42.00). You can obtain the newest installation file via the Volkswagen ServiceNet.

Your key code is valid for 365 days from first activation. During this period, you can generate a new license for all following vehicle data updates in the Volkswagen Service Net. Every new version requires a new license file for installation. After the 365 days have expired, you will need to purchase a new key card to license vehicle data updates. You can access your already licensed versions at any time via your customer account.

## 5. Installation of vehicle data updates

- The latest program version and the latest vehicle data update can be found in the Volkswagen ServiceNet. Please ensure that the program version is up to date before proceeding with the installation of the vehicle data.
- 1. Start the installation of the vehicle data by double-clicking on the downloaded file "Volkswagen\_AG\_XX.00.*exe*"
- 2. Follow the instructions in the installation.
- $\overline{\uparrow}$  During the installation you will be asked for a license file. Here you select the "*.lic*" file that you received from the Beissbarth Software Center.

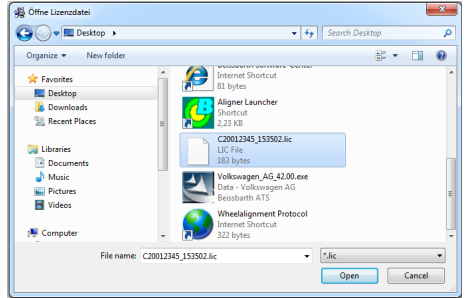

- 3. After installation, restart the PC.
- $\rightarrow$  Your vehicle data is now ready for use.

Volkswagen Aktiengesellschaft K-AVO-LW Konzern After Sales – Group Service, Literatur und Systeme Werkstattausrüstung Brieffach 011/4915 38442 Wolfsburg

Nur zum internen Gebrauch Technische Ände rungen vorbehalten Stand 01/2024

Volkswagen Aktiengesellschaft K-AVO-LW Group After Sales – Group Service, Literature and Systems Workshop Equipment Letter box 011/4915 38442 Wolfsburg

For internal use only Technical amendments possible Status 01/2024

Beissbarth Automotive Testing Solutions GmbH Hanauer Straße 101 80993 München (Bayern) Deutschland

Tel. +49-89-149 01-0 www.beissbarth.com sales@beissbarth.com Beissbarth Automotive Testing Solutions GmbH Hanauer Straße 101 80993 Munich (Bavaria) Germany

Tel. +49-89-149 01-0 www.beissbarth.com sales@beissbarth.com